### 散歩コースを歩く

散歩コースを歩く手順を説明します。散歩は、位置情報が利用できるスマートフォンから行えます。

1. トップページやランキング、マイページなどから散歩をしたいコースを開いてください。

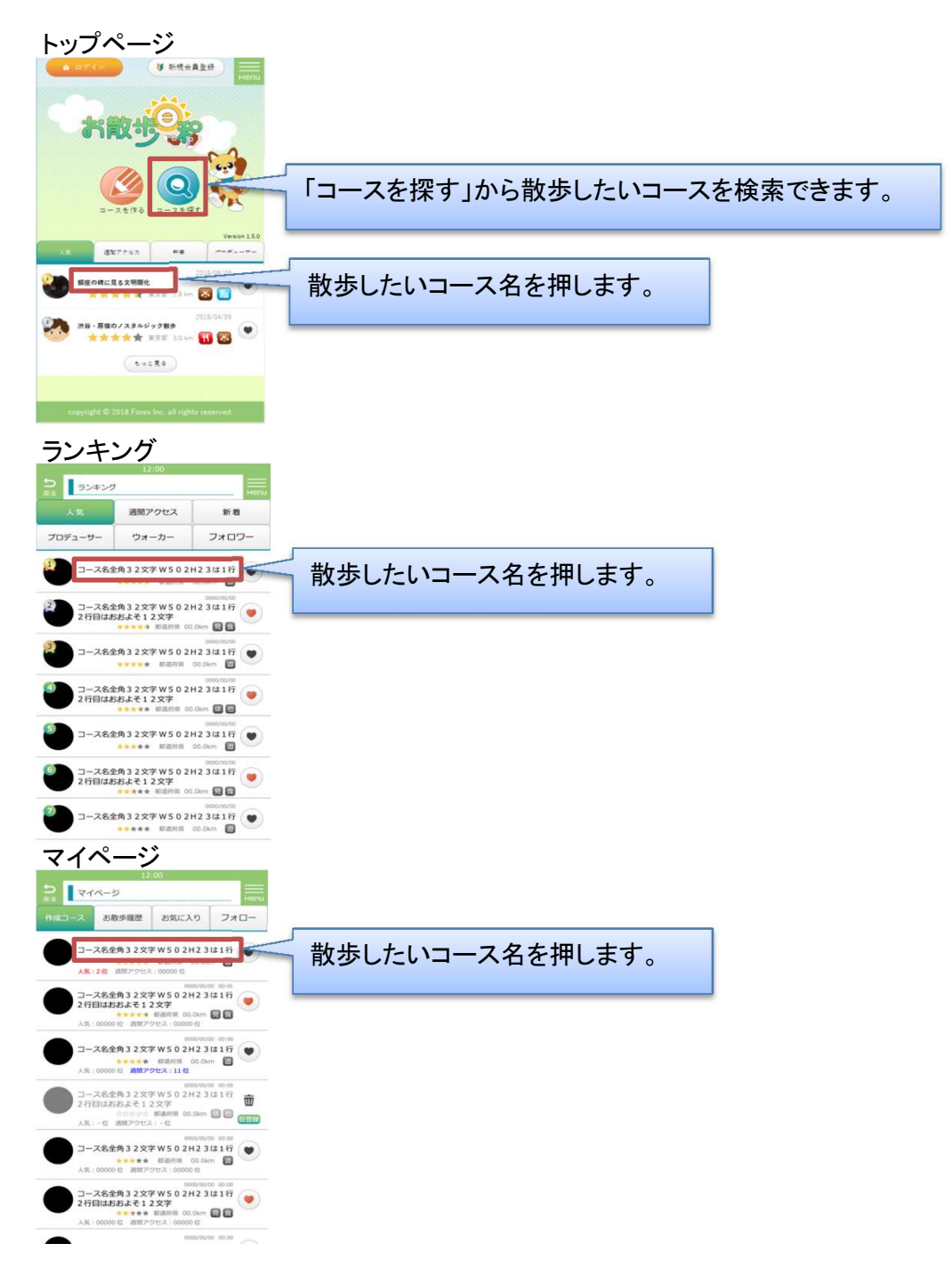

2. コースの説明から、地図を表示してください。

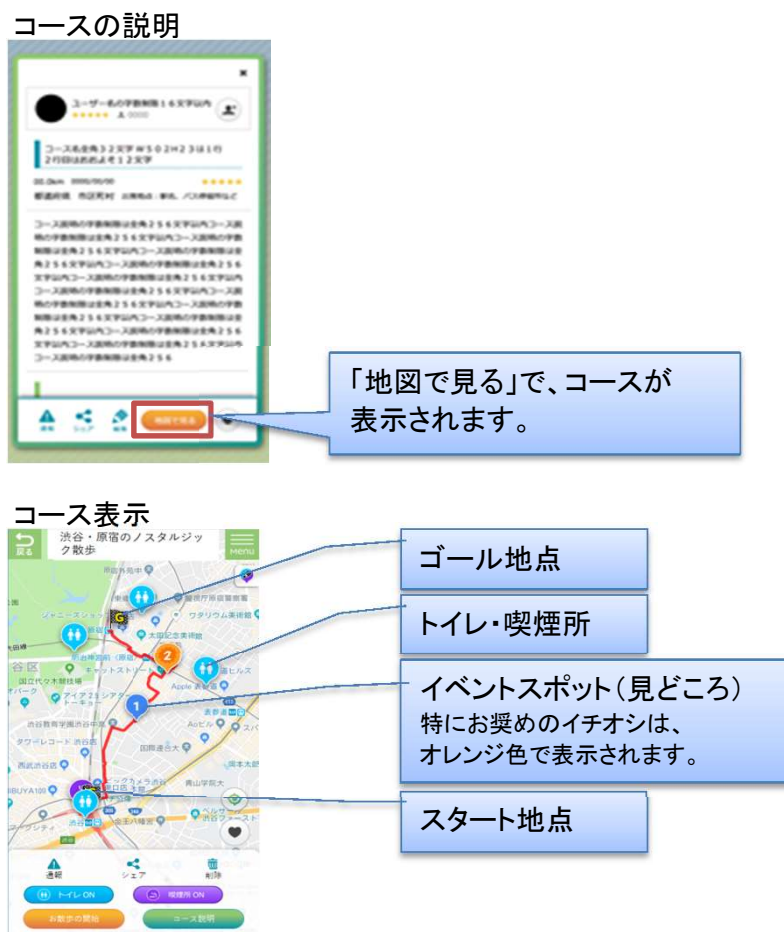

3. スタート地点付近から、「お散歩の開始」を押してください。

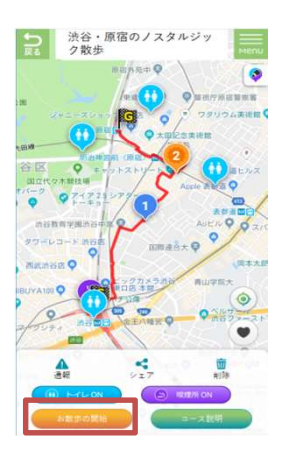

お散歩を開始するにはGPSによる位置情報の取得が必要になります。スマートフォンなどの端 末設定で位置情報機能を有効にしてください。アプリの起動時に位置情報の使用確認が表示さ れた場合には、許可を選んでください。また、アプリの設定画面で、GPSあしあとの利用をONに してください。

位置情報には誤差があり、正確な位置が表示されない場合があります。スマートフォンの設定 で、Wi-Fiを有効にすると位置情報の精度が向上する場合もあります。

お散歩の開始は、スタート地点の半径20m以内にいないと開始できません。開始できない場合 には、「お散歩を開始します。よろしいですか?」で「はい」を選択してください。

開始時、終了時、イベントスポットに接近時などに音声案内が流れます。音声案内は設定画面 からオフに設定することができます。

4. 散歩コースを見ながら散歩をします。散歩中はコースにあしあとが表示され、歩いた距離や時間 も表示されます。イベントスポットに近づくと、説明画面がポップアップ表示されます。

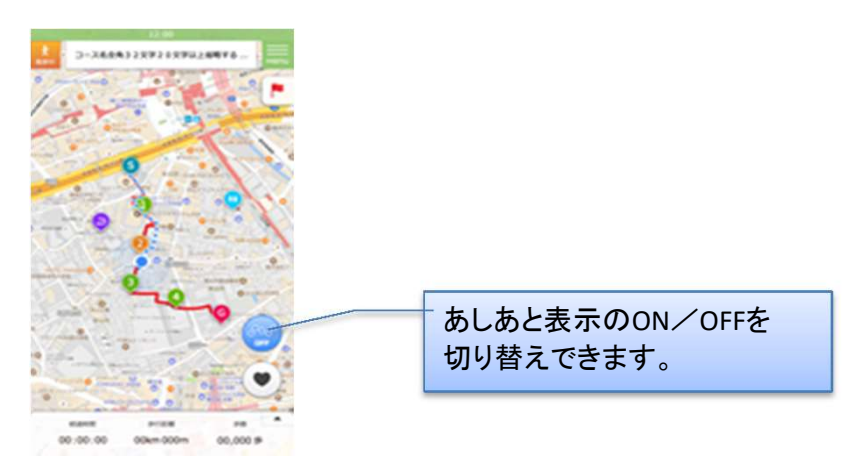

スマートフォンを操作しながらのお散歩はとても危険です。スマートフォンを操作するときは、 いったん立ち止まり、周囲に十分注意しながら行ってください。

5. イベントスポットに近付くと、自動的にポップアップが表示され、音声案内が流れます。

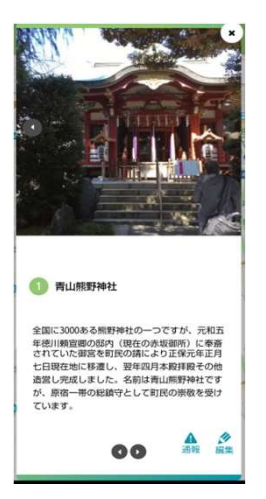

右上の閉じるボタン(✕)で閉じることができます。 イベントスポット(見どころ)の説明や写真が表示されます。写真が複数あるときは、スライドで切 り替えができます。

6. ゴールに到着すると、自動的にポップアップが表示され、評価を行えます。

ゴール地点への到着は、ゴール地点の半径20m以内にいないとゴールできません。ゴールでき ない場合には、「お散歩を終了」を押してください。

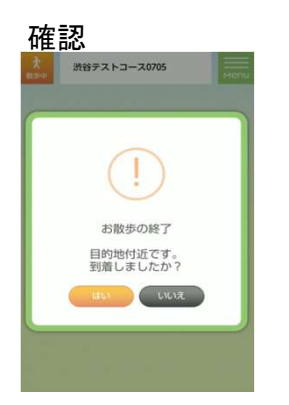

ゴールに到着した場合は、「はい」を押してください。

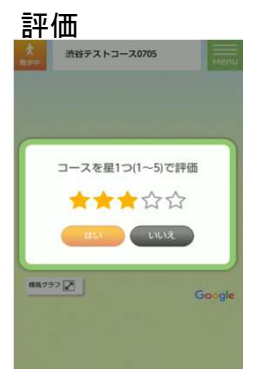

歩いたコースを☆5つで評価してください。

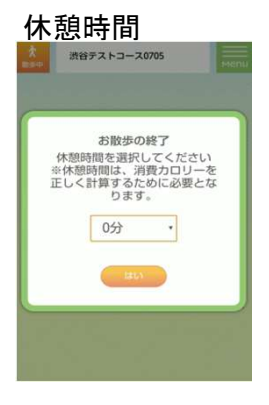

休憩時間を入力すると、散歩時間が自動計算されます。

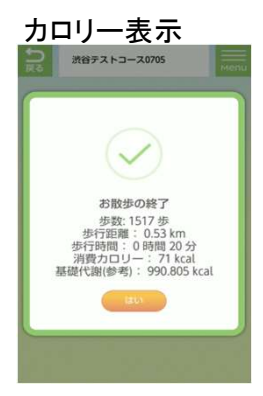

この散歩での歩行時間、歩行距離、歩数、消費カロリーが表示されます。これらの記録は、後か らマイページのお散歩の履歴画面でも確認できます。

7. 「お散歩を終了」を押すと、散歩を中断できます。途中までの歩行距離や消費カロリーが累計に 反映されます。散歩を途中から再開することはできません。

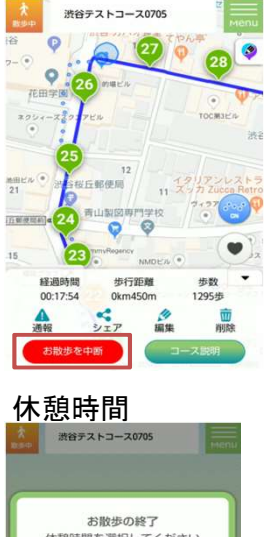

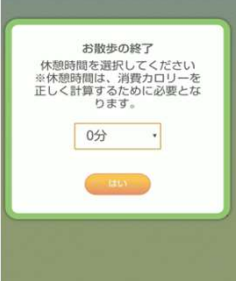

休憩時間を入力すると、散歩時間が自動計算されます。

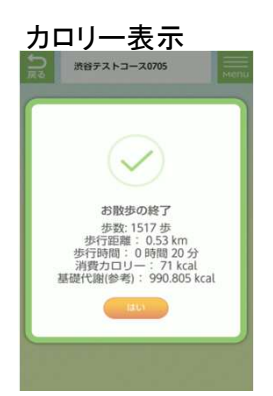

この散歩での歩行時間、歩行距離、歩数、消費カロリーが表示されます。これらの記録は、後か らマイページのお散歩の履歴画面でも確認できます。

8. 散歩したコースは、マイページのお散歩履歴から確認することができます。散歩をした距離や、 消費カロリーも表示されます。途中で中断した場合には「中断」と表示されます。

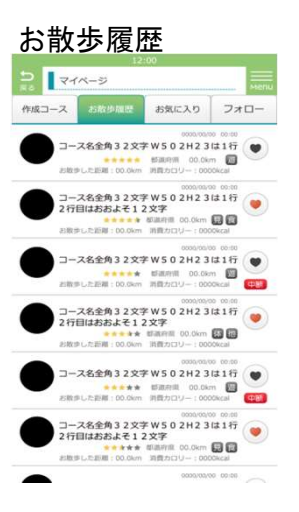

9. マイページの東海道五十三次では、今まで散歩をした累計の距離により東海道を江戸から京都 まで旅をするものです。これまでに散歩をした累計の距離、コース数、消費カロリー量も確認で きます。

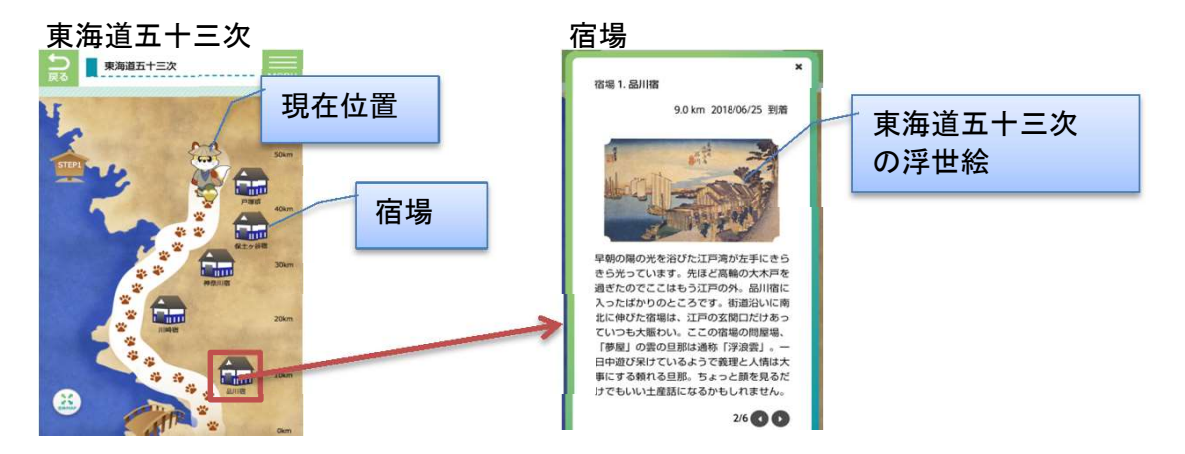

通過した宿場をタップすると、歌川広重作の東海道五十三次の浮世絵を見ることができます。ま だ到達していない宿場は見ることができません。

#### 道中コメントについて

本コメントは、皆さんが少しでも東海道をリアルタイムに旅をしている感覚をもっていただくため、京への往 路は広重の東海道五十三次浮世絵の場面にいるように作ってみました。歩いた時代は江戸時代後期とい う設定ですが、コメント内容では百年くらいの振れ幅があります。史料としてではなく雰囲気を楽しんで頂け たら幸いです。

距離、長さ、時刻、秤量の表記は雰囲気作りのためあえて当時の単位で表しました。 コメントで多用される宿場や旅にまつわる言葉をまとめておきました。参考にしてください。

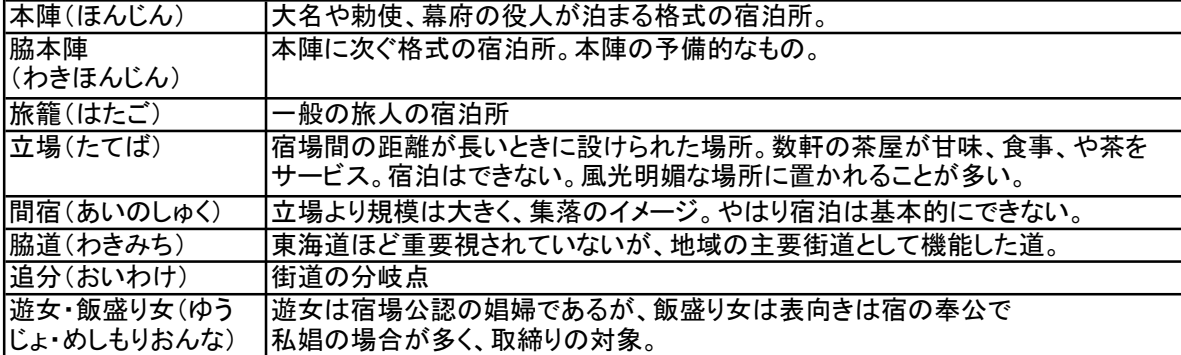

## 散歩コースを作る

散歩コースの作成手順を説明します。散歩コースの作成は、パソコンとモバイルのどちらからも行 えますが、より画面の大きなパソコンで作成することを推奨します。今回は、パソコンの画面を中心 に説明します。モバイルから作成する場合には、細かい操作が多いためタッチペンの使用を推奨し ます。

1. トップページで「コースを作る」を押してください。

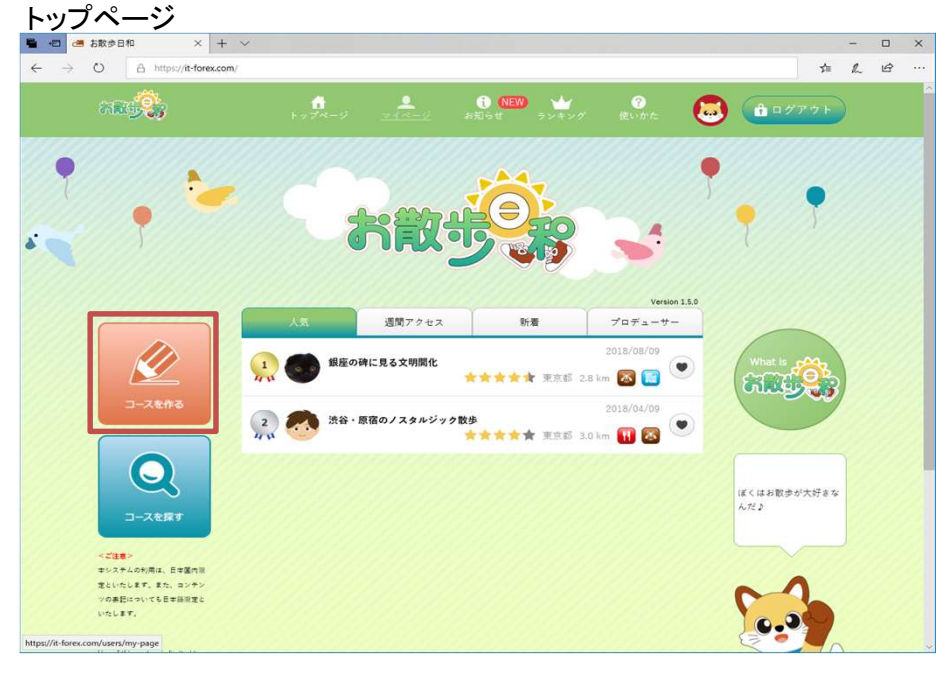

2. コースを作るダイアログで、散歩コースを作成する場所を入力し、「検索する」を押してください。 コースを作るダイアログ 場所には地名や施設名などを指定できます(地名の検索は、Googleマップに依存します)。

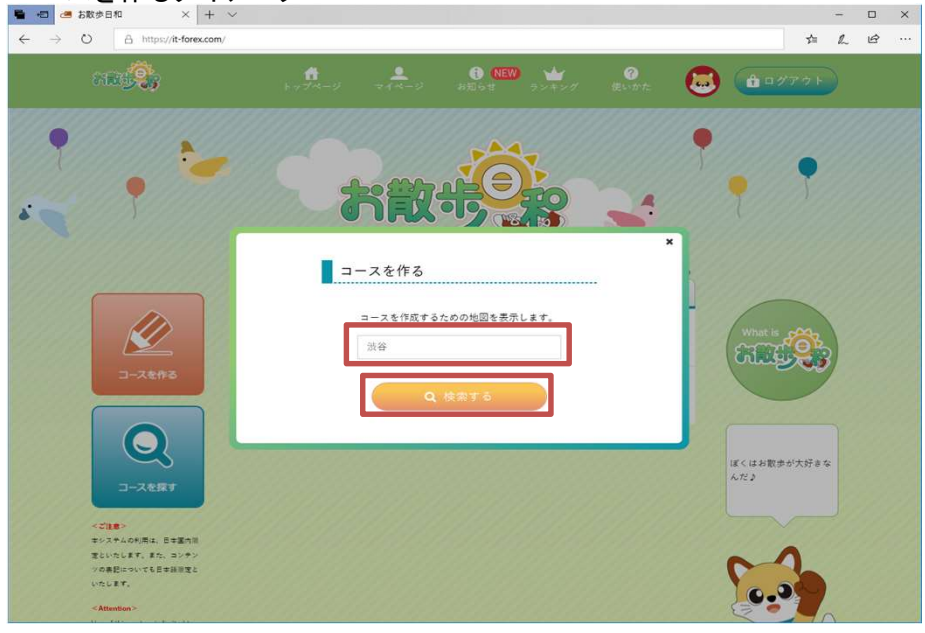

3. コースの作成は、「コース」、「スポット」、「説明」の3画面で構成され、上部のボタンで切り替えが でき、どの順番で作成することもできます。また、どの画面からも一時保存を行ったり、完成した コースを公開することができます。

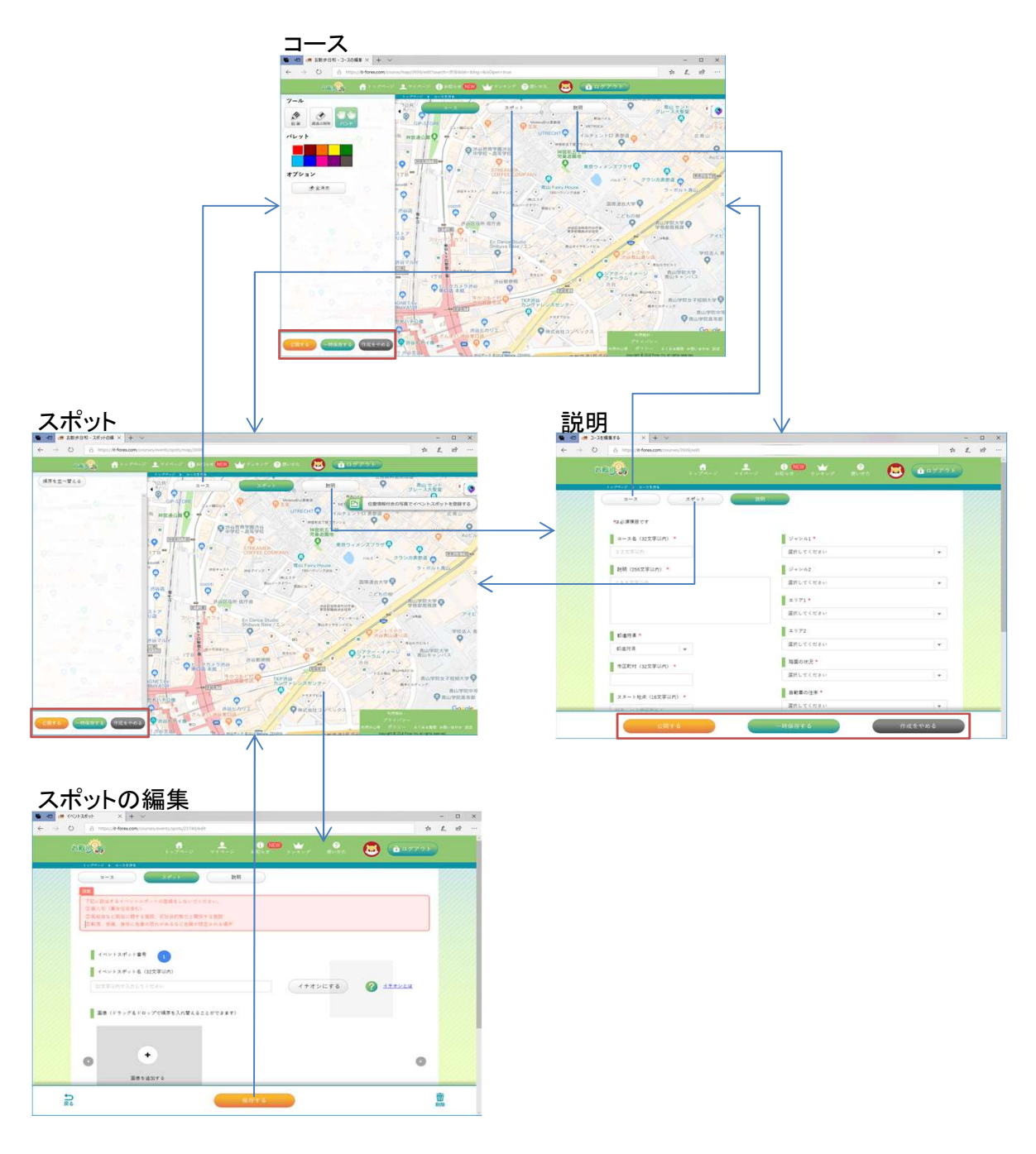

更に、コースの作成方法には以下の方法があります。

(1)最初から地図にコースを描いていく方法。

(2)最初に下見をしてあしあとを残し、後からあしあとを参考にコースを描く方法。

(3)最初に下見をして位置情報付きの写真を撮っておき、写真の位置情報を参考にコースを描 く方法。

4. 「コースを描く」画面では、コースの描画を行います。描画を行うために鉛筆、通過点削除、あし 散歩を開始するときや到着時に位置の確認を行います。そのため、スタート地点やゴール地点 は位置情報が取得しやすいように見通しの良い屋外を指定してください。 あと(モバイルのみ)、ハンドのツールが用意されています。

#### 地図の操作

ハンドツールが選択されている状態で、下記の地図操作が行えます。これから描画するコース が収まる程度に地図を移動したり、拡大・縮小して調整してください。

移動 ドラッグ操作で地図を移動できます。

拡大・縮小 マウスでホイール操作(パソコンの場合)、またはピンチ操作(モバイルの場合)で地 図を拡大したり、縮小したりできます。

#### コースの描画

鉛筆ツールが選択されている状態で、コースを描画することができます。

- (1)パレットから、コースの色を選択してください。
- (2)地図上で開始点をクリック、またはタップしてください。
- (3)途中の曲がり角やカーブに沿ってクリック、またはドラッグしてコースを描いてください。

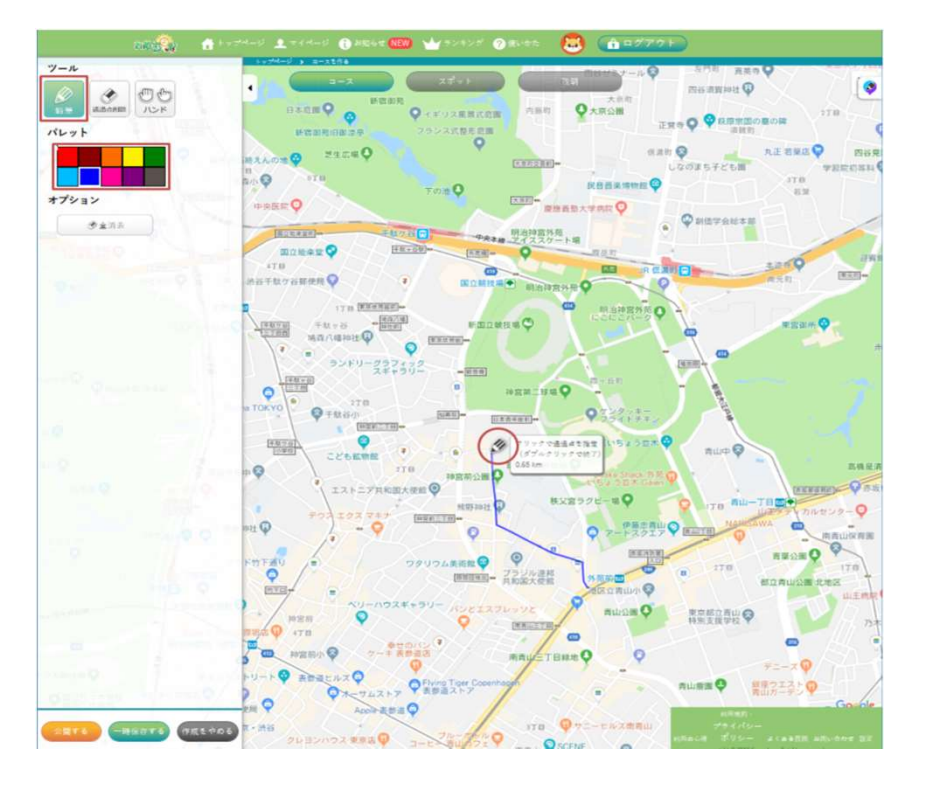

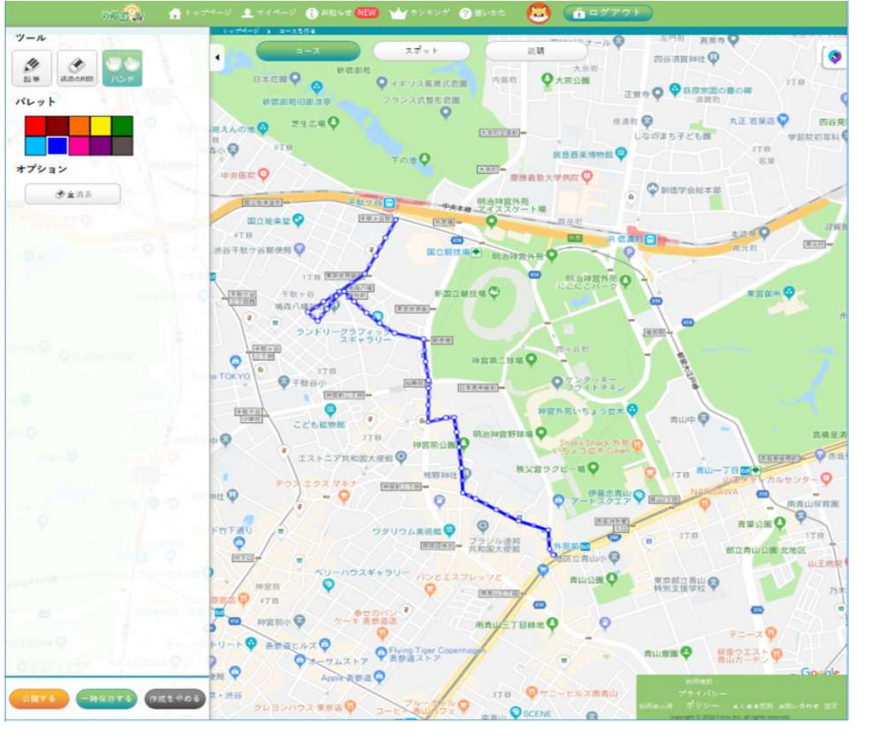

(4)最後に終了点でダブルクリック、またはタップしてコースを確定してください。

確定すると、コースの曲がり角や、一定間隔で通過点(白い〇)が表示されます。通過点を削除 したり移動して、コースの修正を行うことができます。

コースを追加すると、開始点か終了点のどちらか近い方に自動的につながります。

#### コースの一部削除

通過点削除ツールが選択されている状態でコースの一部を削除することができます。 消しゴムマークをコース上の消したい通過点でクリックしてください。またはドラッグすると色が変 わった部分を削除できます。

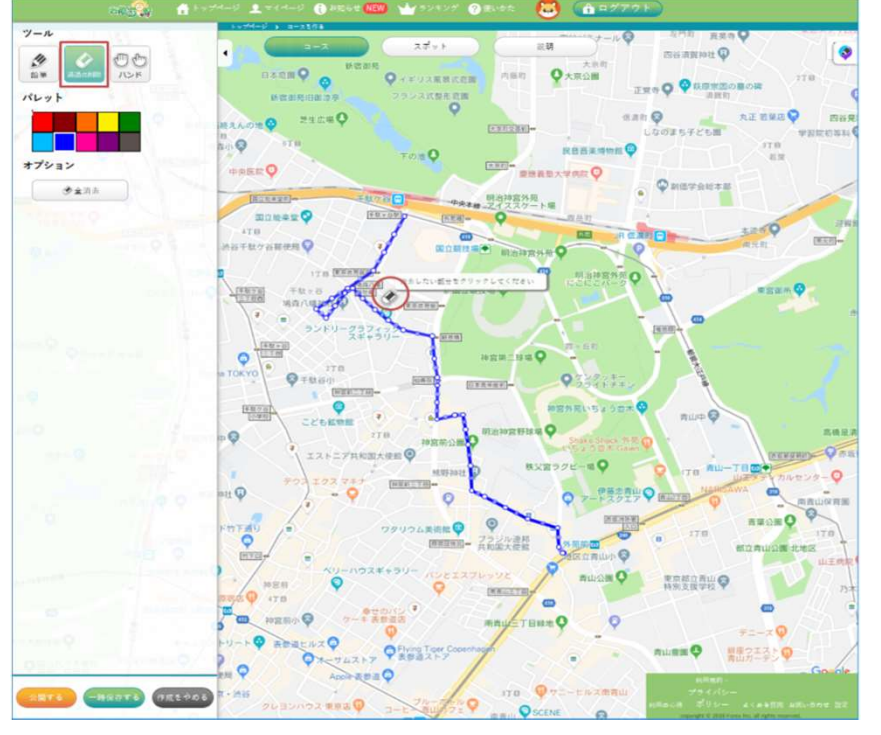

途中の通過点を削除しても、コースを分割させることはできません。間の通過点がなくなり、一 本の線としてつながります。

### コースの修正

ハンドツールが選択されている状態で、通過点の移動や調整が行えます。 コース上の通過点の1つを人差し指マークでドラッグして移動することができます。

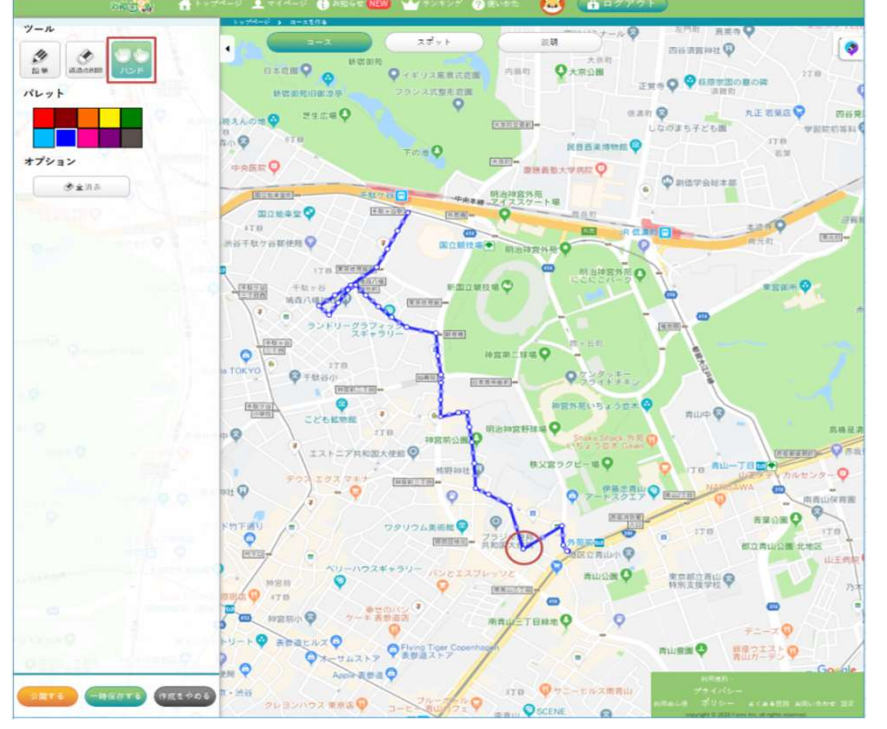

通過点には濃い〇と、薄い〇の2種類があります。どちらも移動することができますが、薄い〇 を移動すると、濃い〇に変化し、新たに前後の濃い〇との中間に薄い〇が作られます。

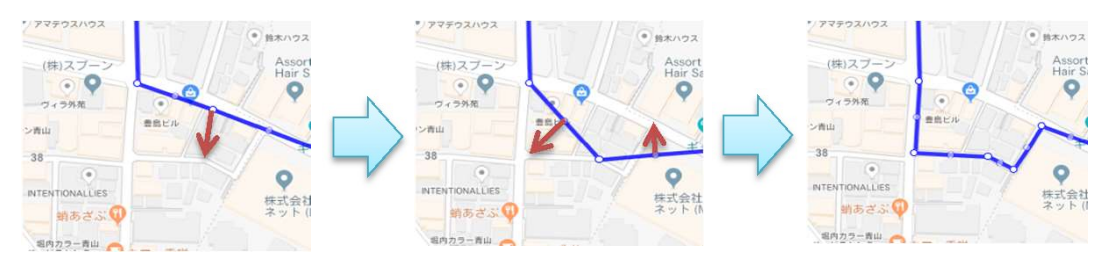

#### コースの作り直し

「全消去」を押すと、今までに描画したコースがクリアされ、最初から作り直すことができます。

### 歩いた道を記録する(モバイルのみ)

コースを作成する前に、実際に歩いた経路をメモとして地図に残しておくことができます。後か ら、そのメモを参考にしてコースを描画することができます。 あしあとを利用するには、位置情報(GPS)機能を有効にしてください。また、位置情報には誤差 がありますので、あくまでも参考としてご利用ください。

歩いた道を記録するには、「あしあと」を押してください(モバイル版のみ)。

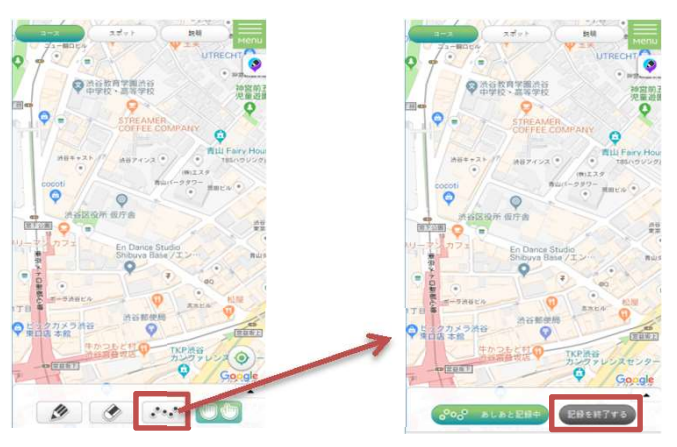

記録を終了するには、「記録を終了する」を押してください。

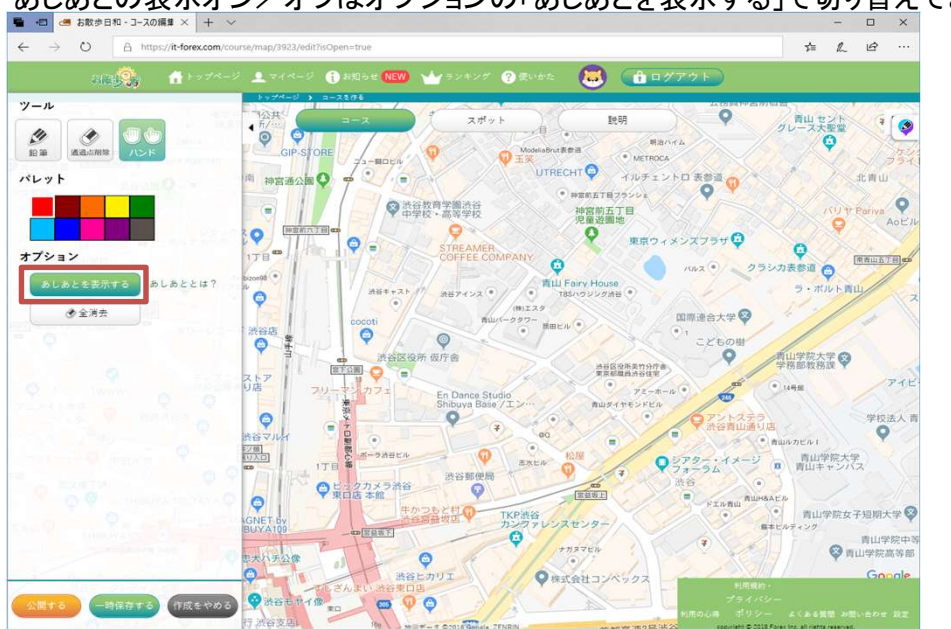

あしあとの表示オン/オフはオプションの「あしあとを表示する」で切り替えできます。

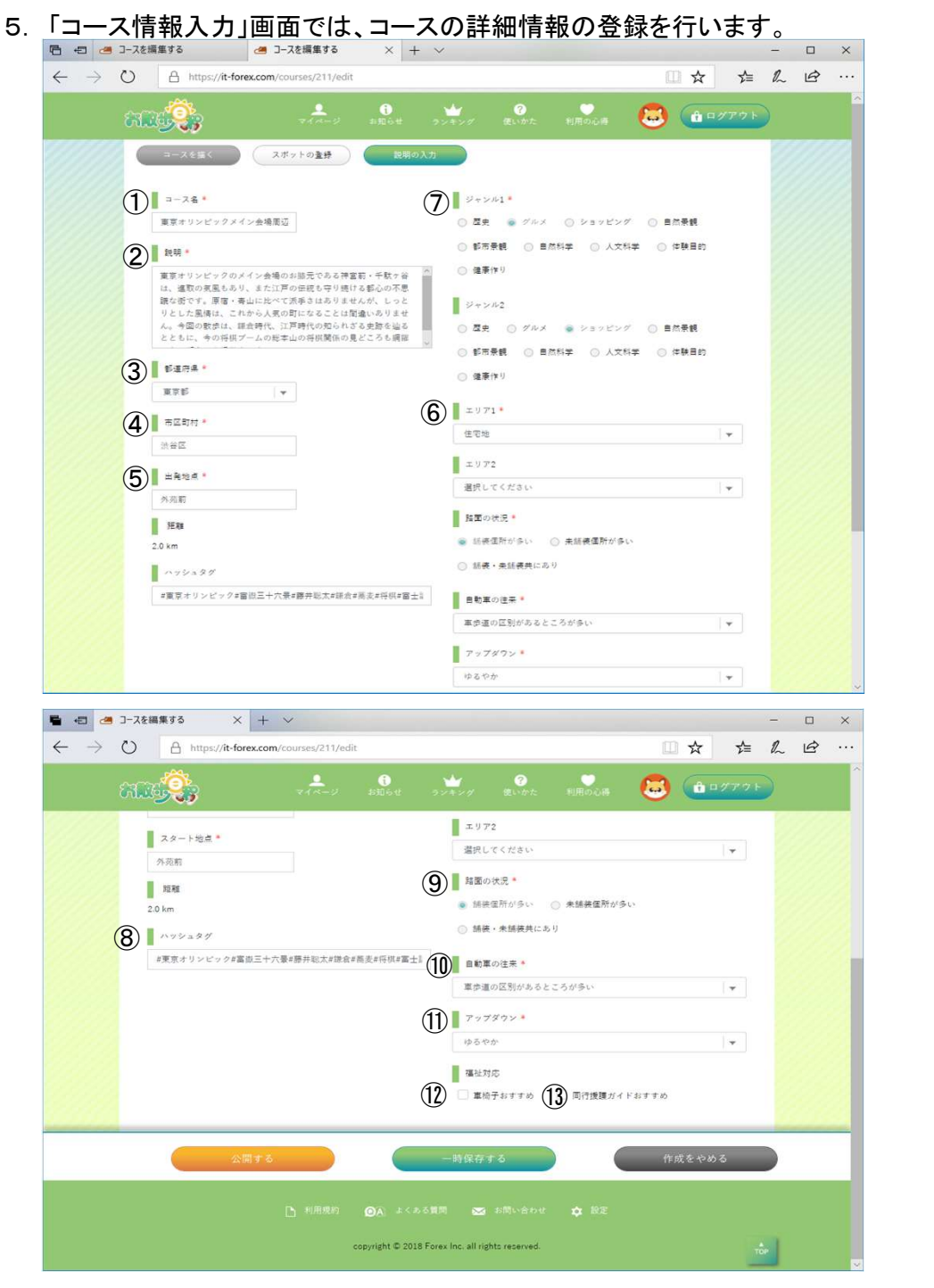

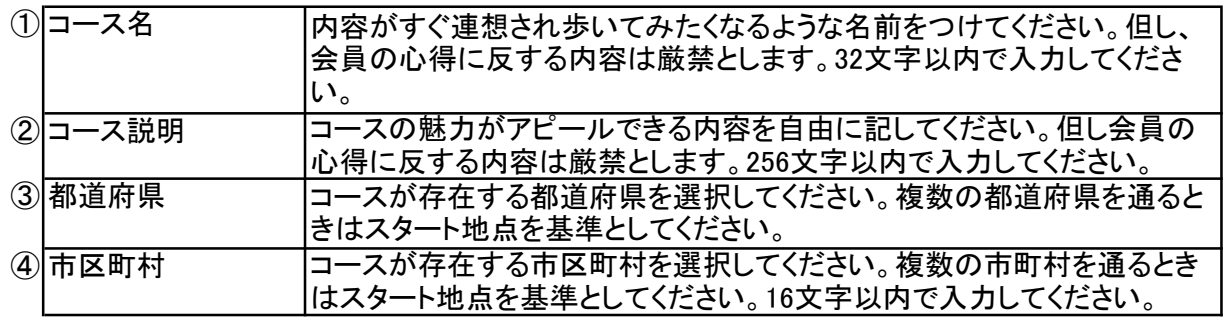

13

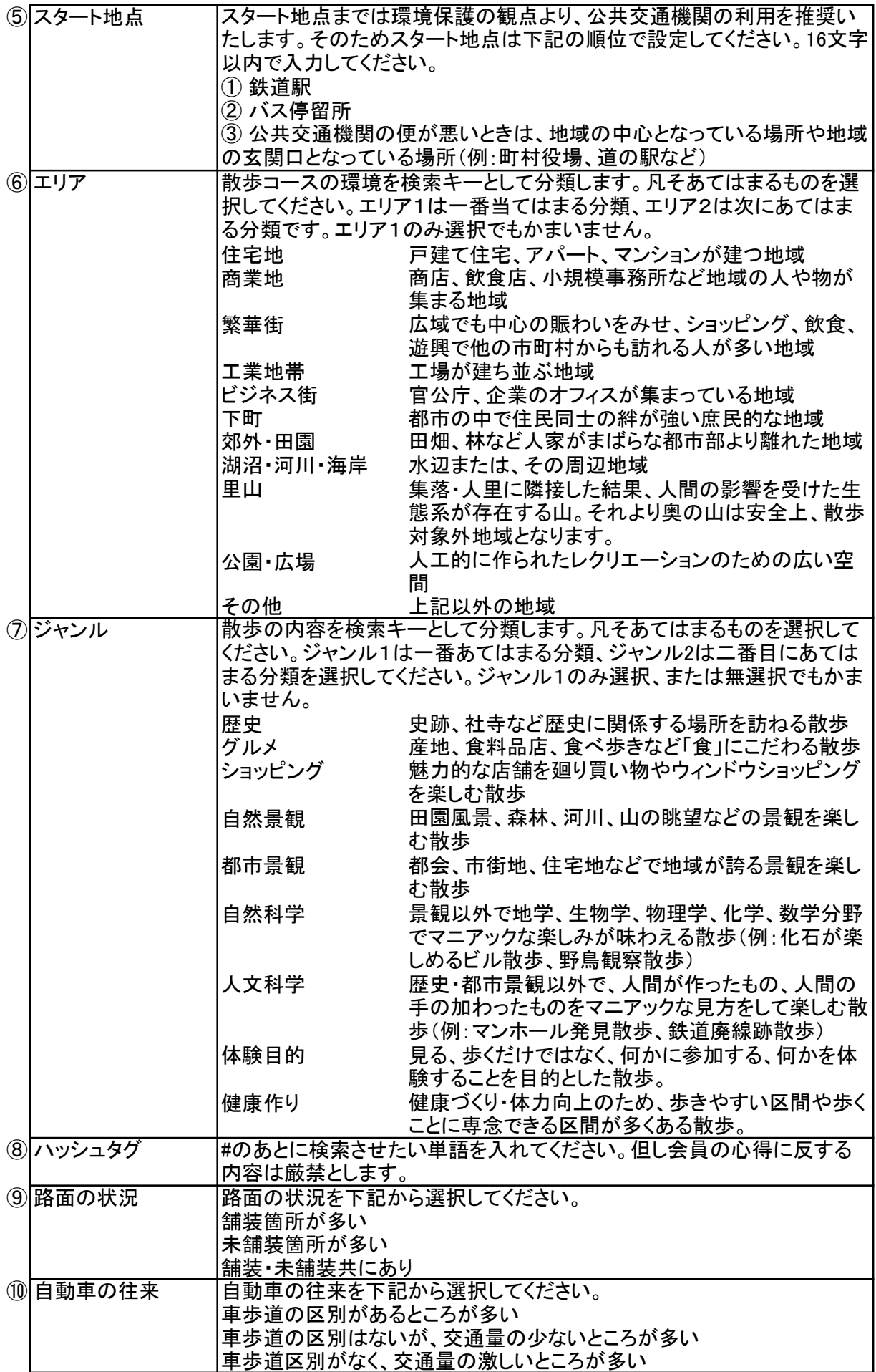

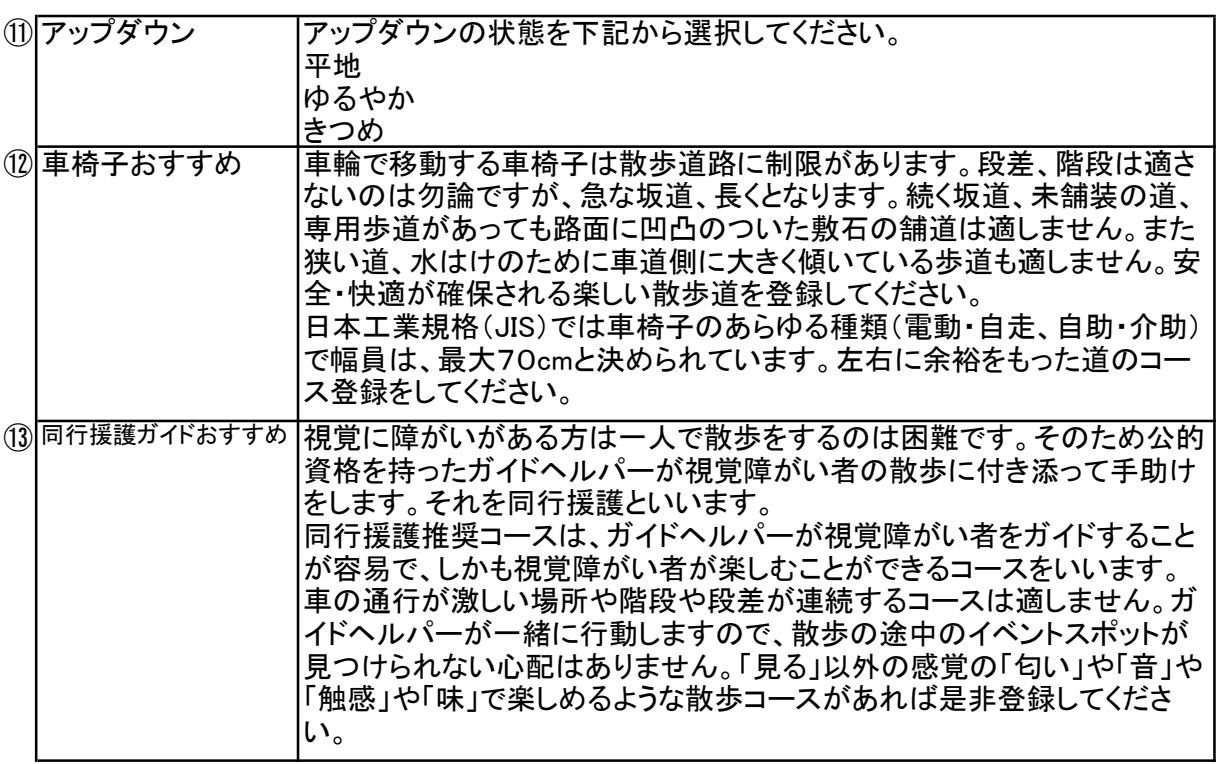

管理の都合上、登録情報の表記を日本語に限らせていただきます。

6. 「スポットの登録」画面では、イベントスポットの登録を行います。最初にイベントスポットの位置 を指定します。その後、イベントスポットの名前や説明、写真を登録します。

下記に該当するイベントスポットの登録をしないでください。

- ① 個人宅(集合住宅含む)
- ② 風俗店など風俗に類する施設、反社会的勢力と関係する施設、

③ 転落、受傷、身体に危害の恐れがあるなど危険が想定される場所

#### イベントスポットの位置を指定

地図上でイベントスポットを置く位置をクリック、またはタップしてください。指定順に番号付きの ピンが置かれます。

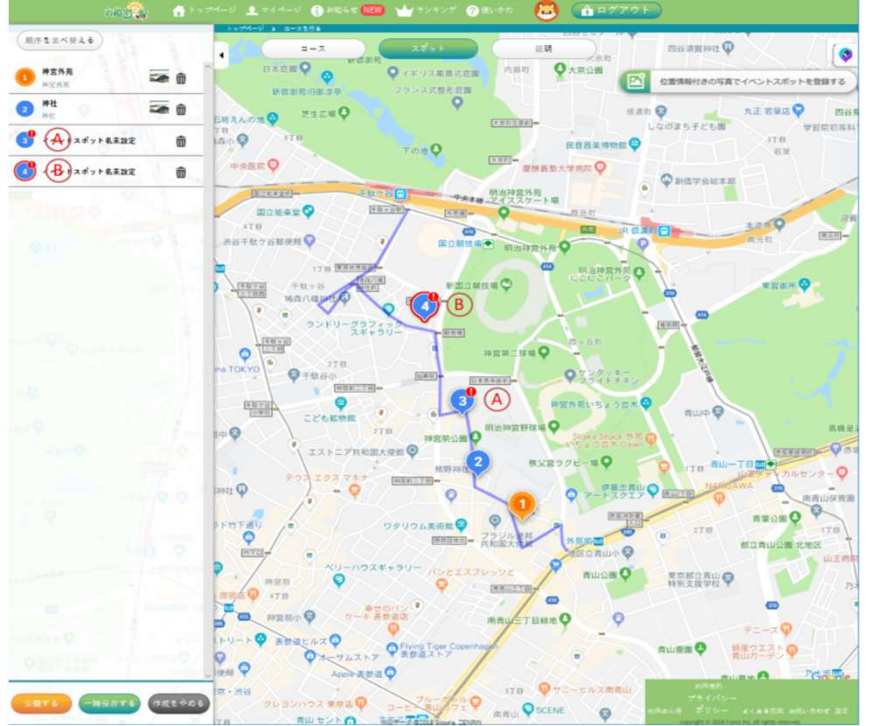

イベントスポットの位置は、実際に見所がある場所ではなく、コース上から近い位置や見やすい 位置を指定してください。コースから離れた位置を指定すると、散歩のときにイベントスポットに 接近しても自動表示が行われません。イベントスポットの位置は、地図を拡大するなどして正確 な位置に調整してください。また、イベントスポットは位置情報が取得しやすいように見通しの良 い屋外を指定してください。

最後に操作を行ったイベントスポットのピンの周りに赤い枠が表示されます。 名前や説明がまだ入力されていないイベントスポットのピンには ! (エクスクラメーションマーク)のバッチ が表示されます。 (A)  $\mathbf{B}$ )

## イベントスポットの詳細を登録

イベントスポットのピンをクリック、またはタップするとイベントスポット登録画面が表示されます。

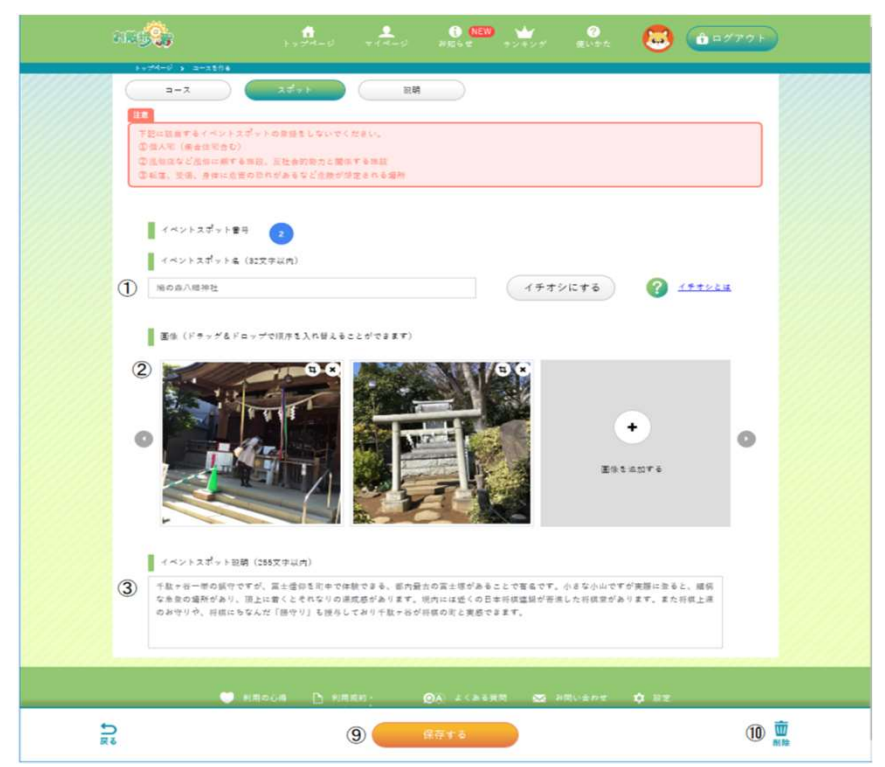

イベントスポット名と説明を入力してください。イベントスポットには1枚以上の写真が必要です。

写真は、1つのコースで最大30枚まで登録することができます。例えば、イベントスポットが30ヶ 所ある場合には、写真は1枚ずつしか貼れませんし、イベントスポットが10ヶ所の場合には、そ れぞれ3枚ずつ写真を貼ることもできます。

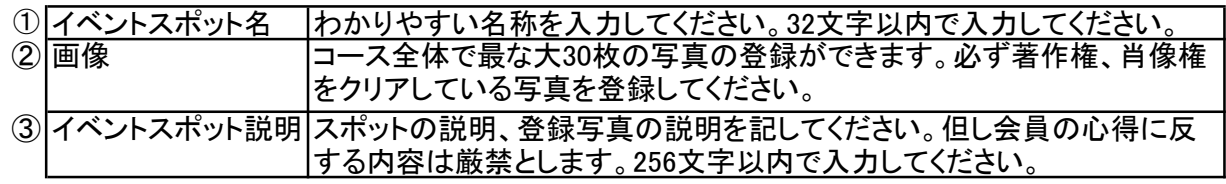

### イベントスポットに写真を追加

画像を追加する(+)をクリック、またはタップしてください。追加したい写真を選択してください。 写真はスクエア(正方形)で追加されます。

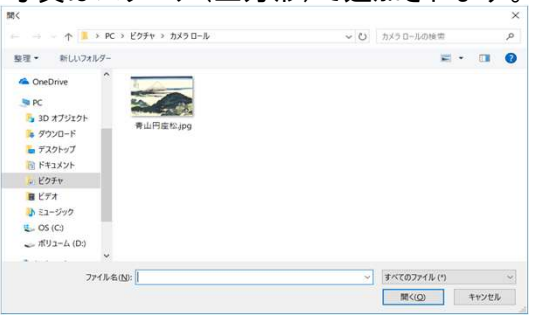

写真右上のトリミングボタンをクリック、またはタップして、写真の位置や大きさを変更することが できます。

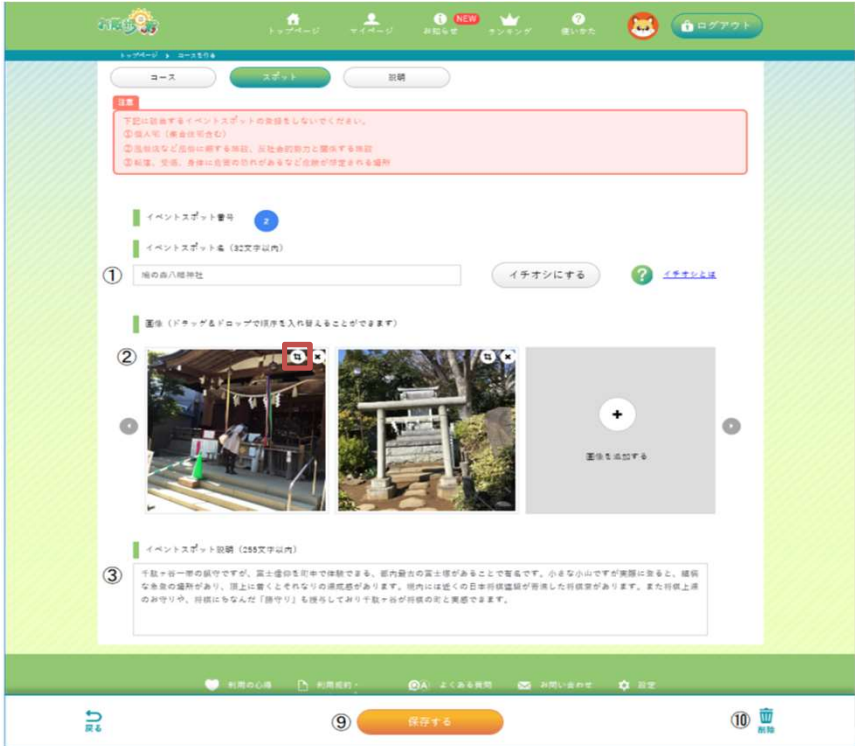

青いフレームをドラッグして移動したり、青いフレーム上のポイントを広げたり縮めたりして写真 の領域を決めて、保存するを押してください。

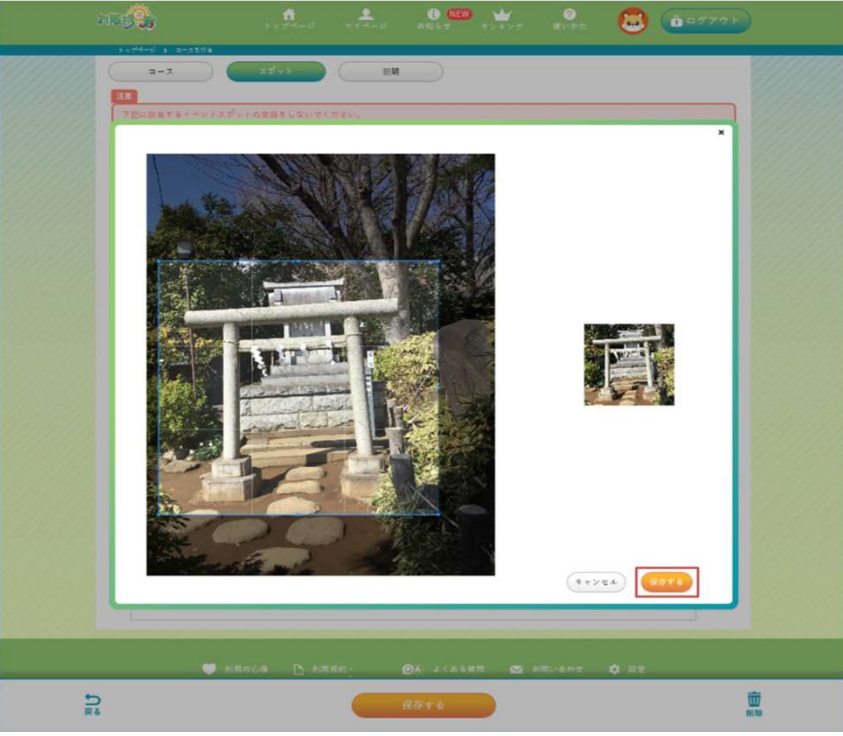

写真右上の削除(✕)ボタンをクリック、またはタップして、写真を削除することができます。

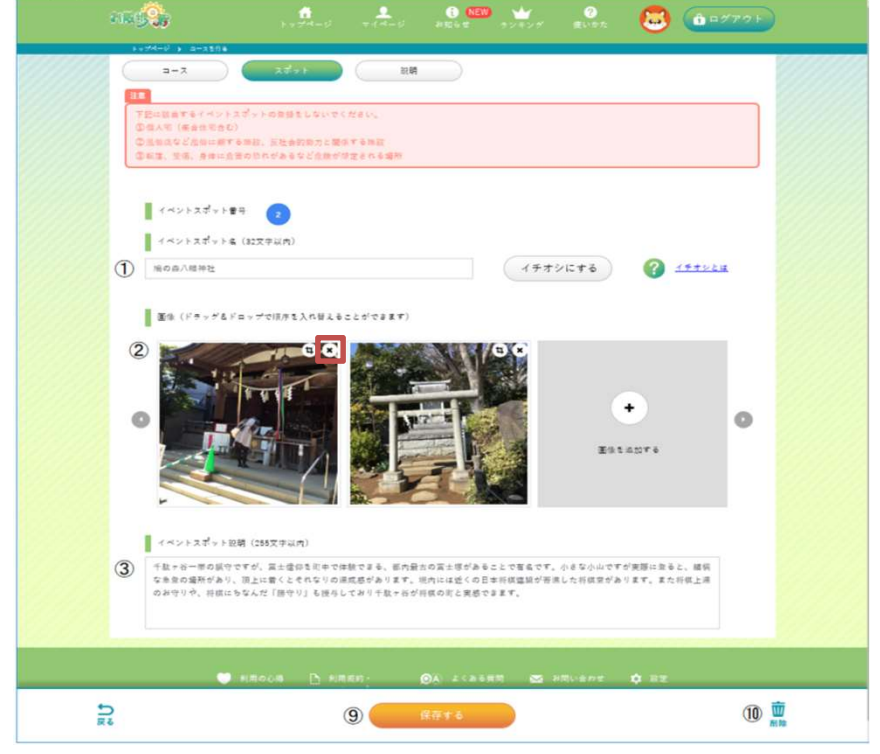

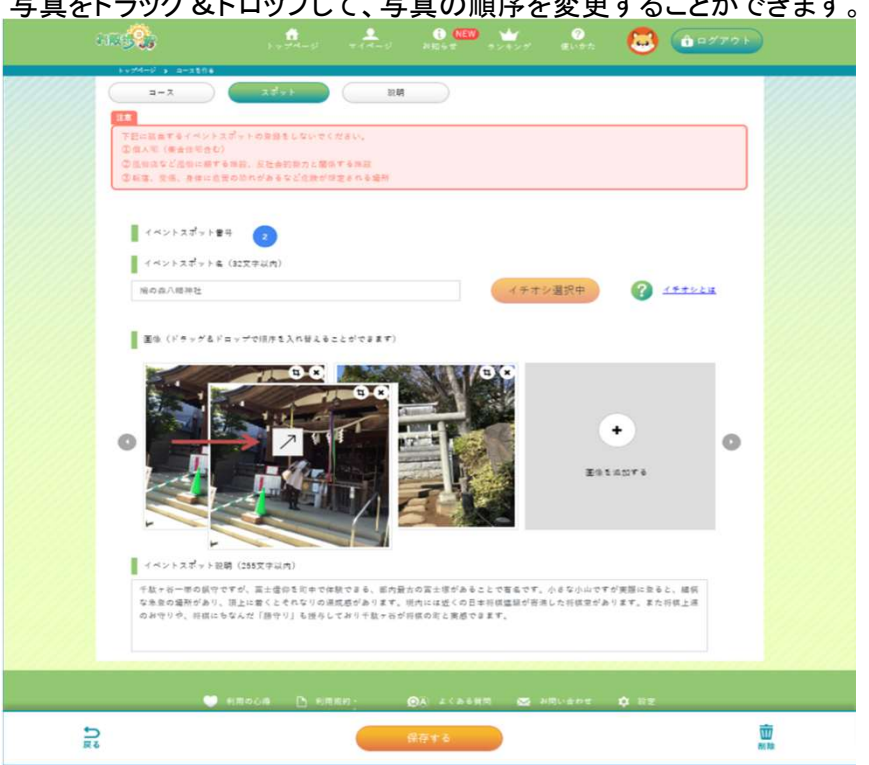

## 写真をドラッグ&ドロップして、写真の順序を変更することができます。

#### イチオシの指定

1つのコースに1つだけ特にお奨めのイチオシのイベントスポットを指定できます。イチオシにす ると、他のイベントスポットと違う色(オレンジ)で目立たせることができます。 イチオシを指定したいイベントスポットを開き、イチオシにするを押してください。もう一度押すと 解除できます。

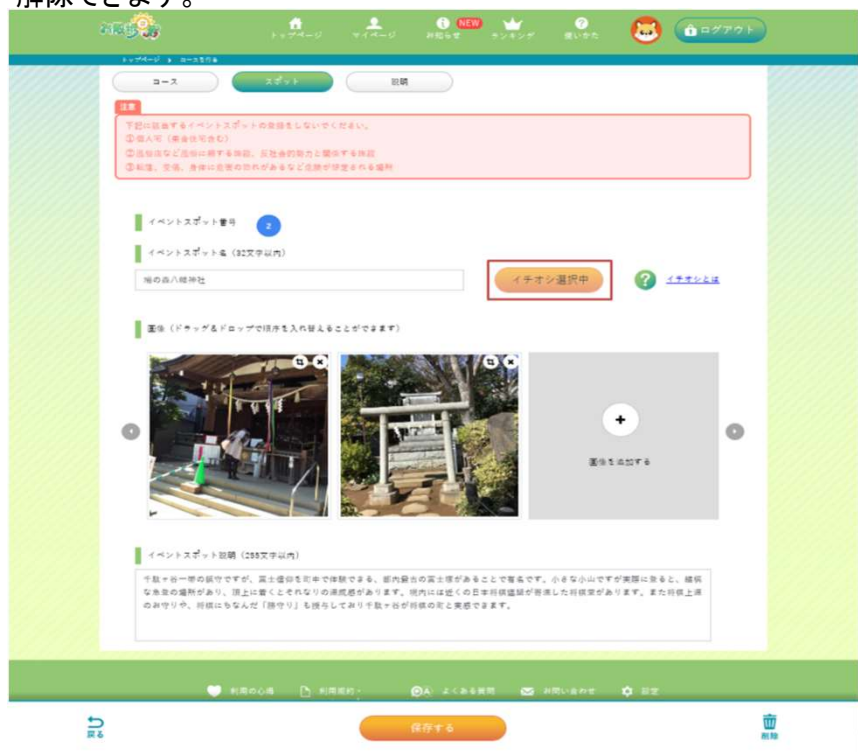

既にイチオシが指定されているコースで、他のイベントスポットにイチオシを指定すると、前に指 定されていたイチオシは解除されます。

イベントスポットの保存 保存するを押すと、イベントスポットの内容が保存されます。

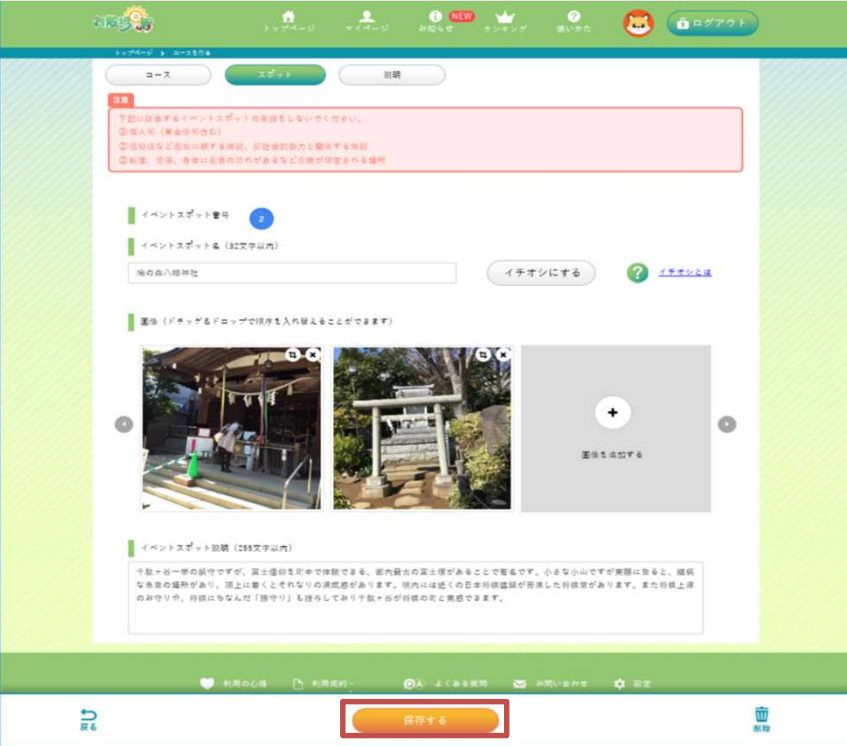

# イベントスポットの位置を調整

イベントスポットの位置がズレている場合には、ピンをドラッグすることで調整することができま す。

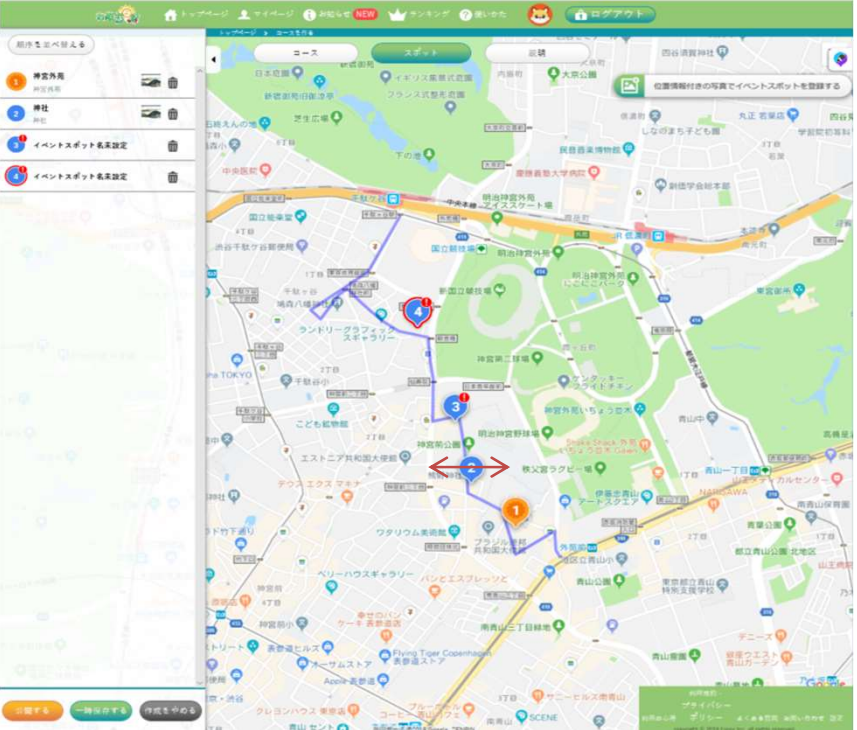

## イベントスポットの並べ替え

左側パネルの順序を並べ替えるを押して、リストのイベントスポットをドラッグ&ドロップすること で順序を並べ替えることができます。最後に並べ替えを完了するを押します。

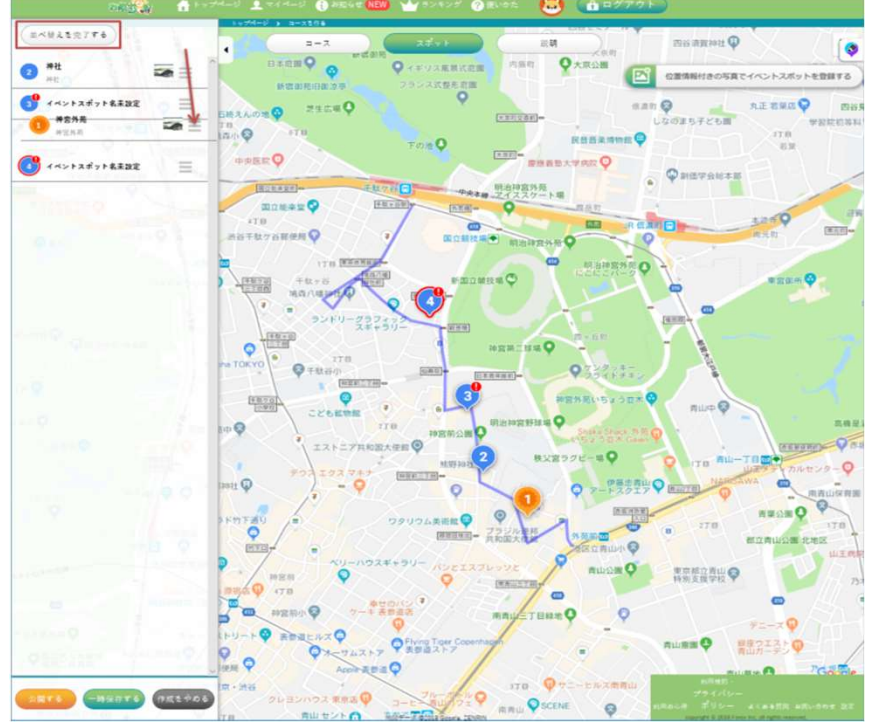

7. 作成中のコースを一時保存できます。どの画面からでも一時保存するを押すと、その状態が保 存され、後から続きを作成することができます。保存されたコースは、公開されません。保存され たコースは、マイページからいつでも開いて編集することができます。

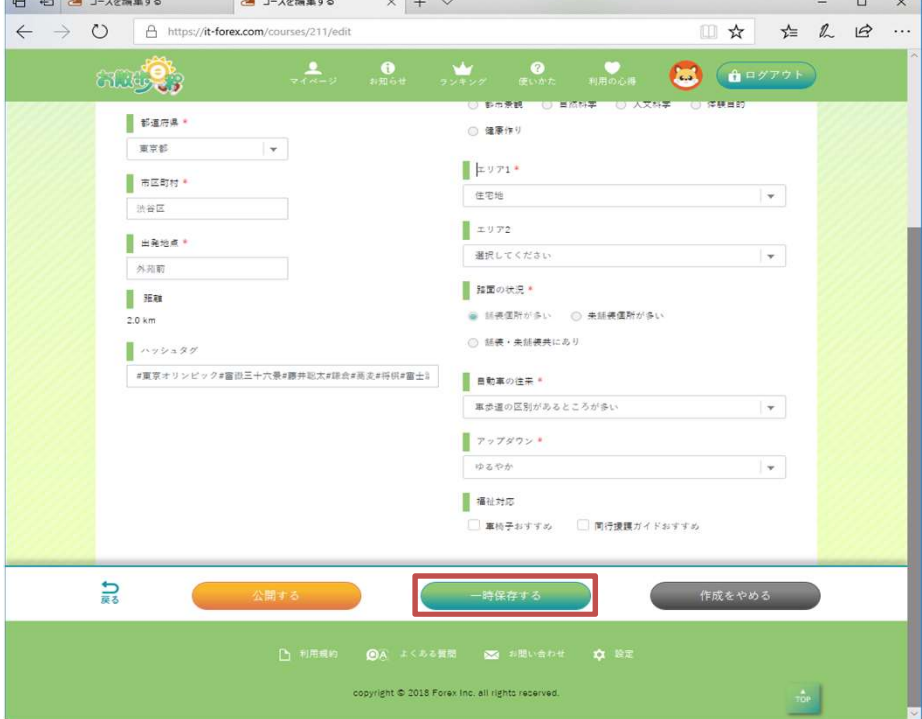

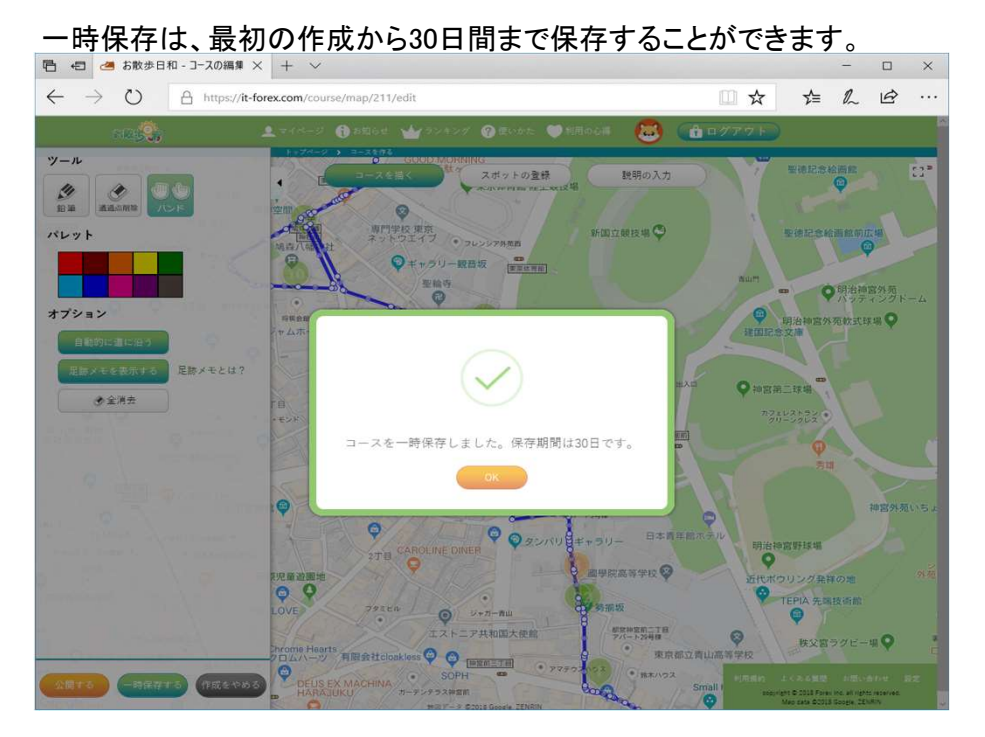

コースの作成を続ける場合は、はいを押してください。いいえを押すと、トップページに戻ります。

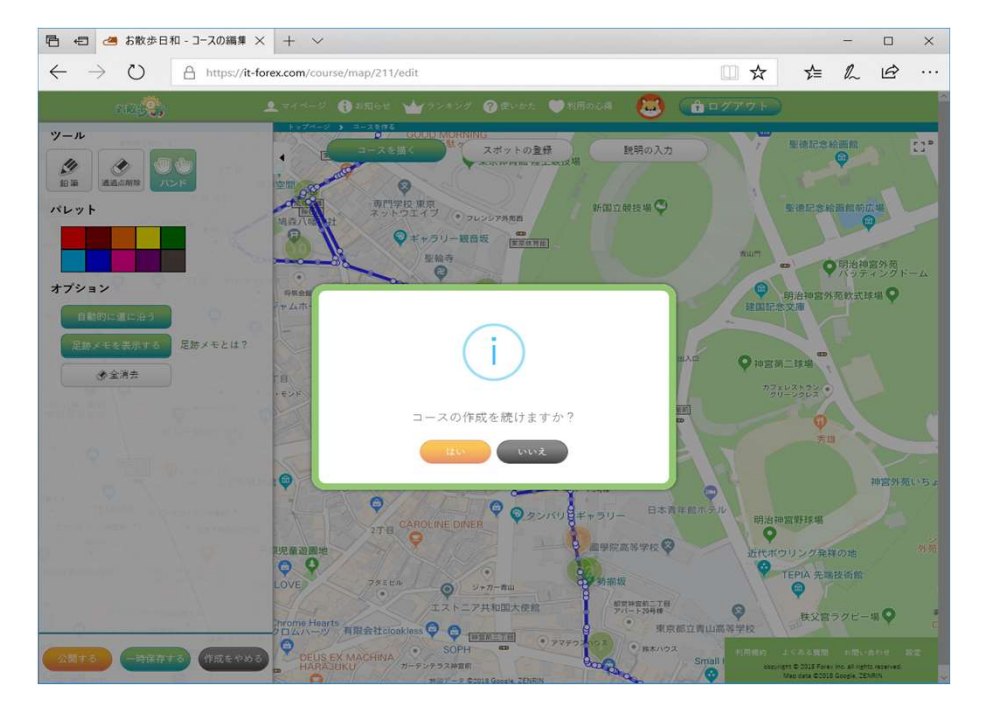

22

8. 作成したコースを公開できます。どの画面からでも公開するを押すと、公開することができます。

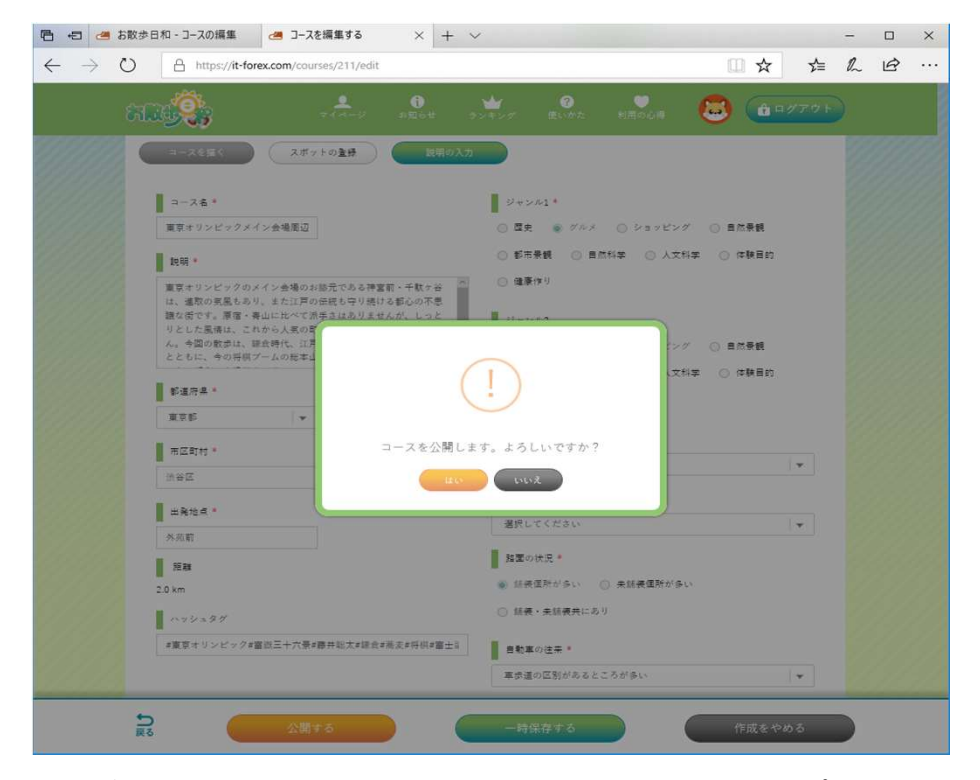

公開後にコースを変更する場合は、説明文の変更とイベントスポットの写真の貼り替えだけが 行えます。コースの描き直しや位置の変更、イベントスポットの変更などを行うことはできませ ん。それらを変更してしまうと、今までの評価に影響を及ぼしてしまう可能性があるためです。そ れらを変更する場合には、新しいコースとして作り直していただく必要があります。

9. 作成したコースは、マイページの作成コースから確認することができます。作成コースには、公 開したコースの他、一時保存したコースも表示されます。

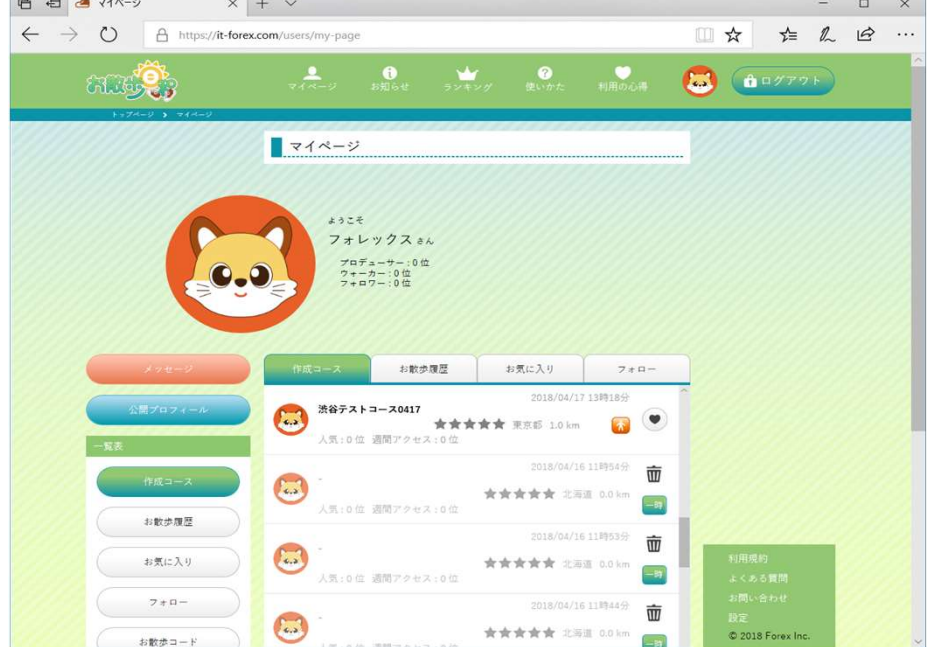

公開されたコースは濃い文字で表示されます。 一時保存されたコースは薄い文字で表示され、編集したり、削除することができます。 10. 会員はトイレ・喫煙所を散歩途中の利便向上のために、会員が見つけたトイレ・喫煙所を自由に 削除されたトイレ・喫煙所は、一定期間の間斜線付きで表示され、必要に応じて復活させることもできま す。 登録することができます。また登録者本人、他の会員が登録済のトイレ・喫煙所が移動、廃止、 位置誤認があった場合に、修正、削除することができます。

会員は趣旨を踏まえ、いたずらや行為や不正確情報をもとにした修正・削除行為を 行わないでください。

#### トイレ登録基準

次の条件にあったトイレを登録するものとします

- ① 公衆トイレ
- ② 駅トイレで改札外にあるもの
- ③ 「自由使用ができる、または店員にことわった上で使用できる」と店内に明示してあるコンビニ エンスストア内トイレ。当サイトとしては買い物をしたうえでの使用を推奨します。
- ④ 公共機関のトイレで、一般に開放されているもの
- ⑤ 当該施設利用を前提としたデパート、ショッピンセンターなど大規模小売店舗のトイレ、ホテル のトイレ

#### 喫煙場所登録基準

次の条件にあった喫煙場所を登録するものとします。

- ① 公衆喫煙場所
- $\overline{\textcircled{2}}$  店舗やビルが自分の店先、ビル内外などに特に設置した喫煙場所で、誰でも利用ができる。

### 画面の遷移

各地図画面のトイレ・喫煙所の編集ボタンからトイレ・喫煙所選択画面を開くことができます。 スポットの登録

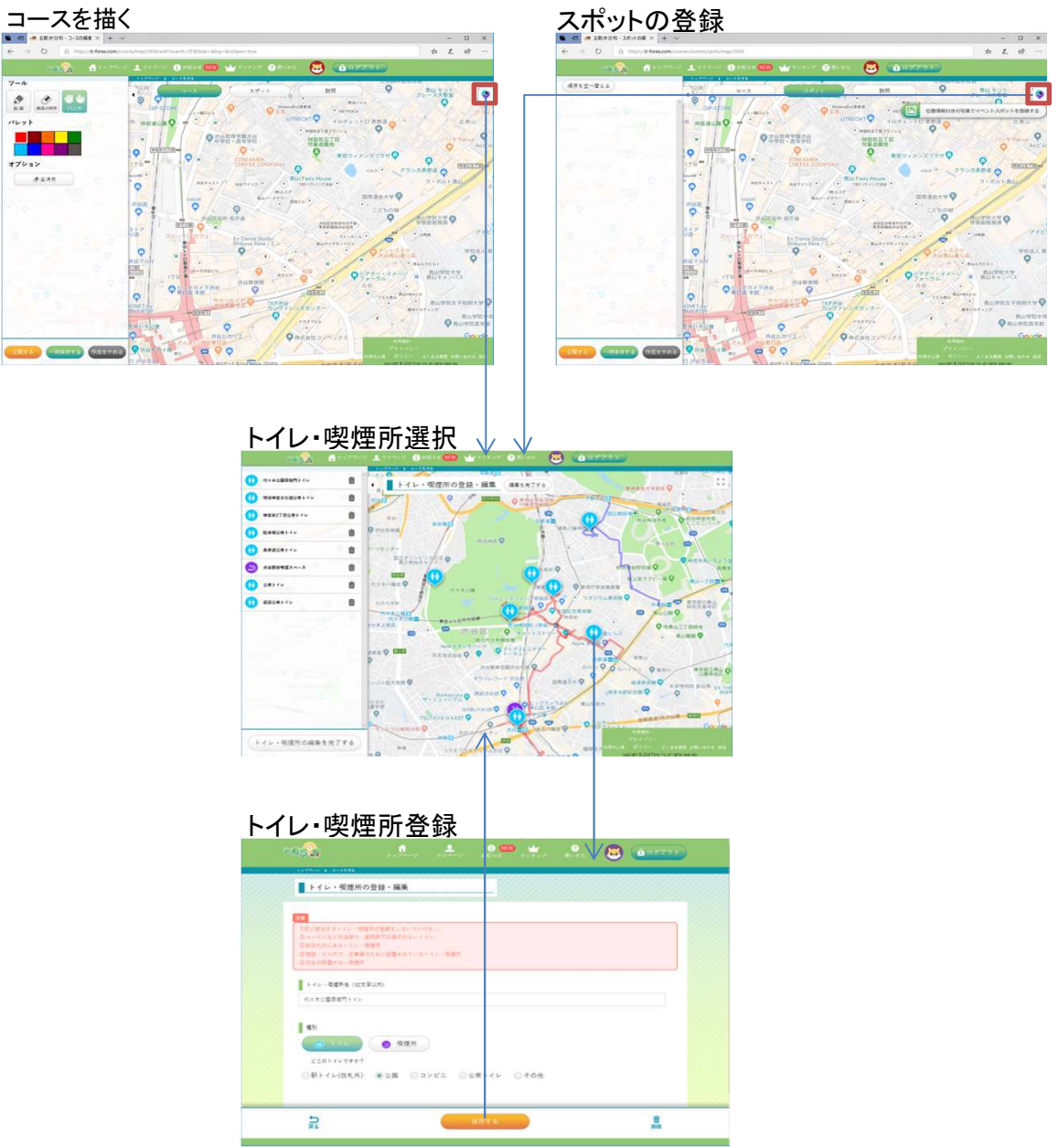

### トイレ・喫煙所登録抹消

登録済のトイレ・喫煙所は次の理由により、自分の設置したもの、他の会員が設置したものに関わらず登 録抹消の提起ができるものとします。

- ① 当該トイレ・喫煙所が存在しない、または廃止になったとき
- ② 当該トイレ・喫煙所の利用基準が、前記登録基準と合わないとき

地図上で、トイレ・喫煙所を追加したい場所を押すか、または、編集・削除を行うトイレ・喫煙所 のピンを選択してください。

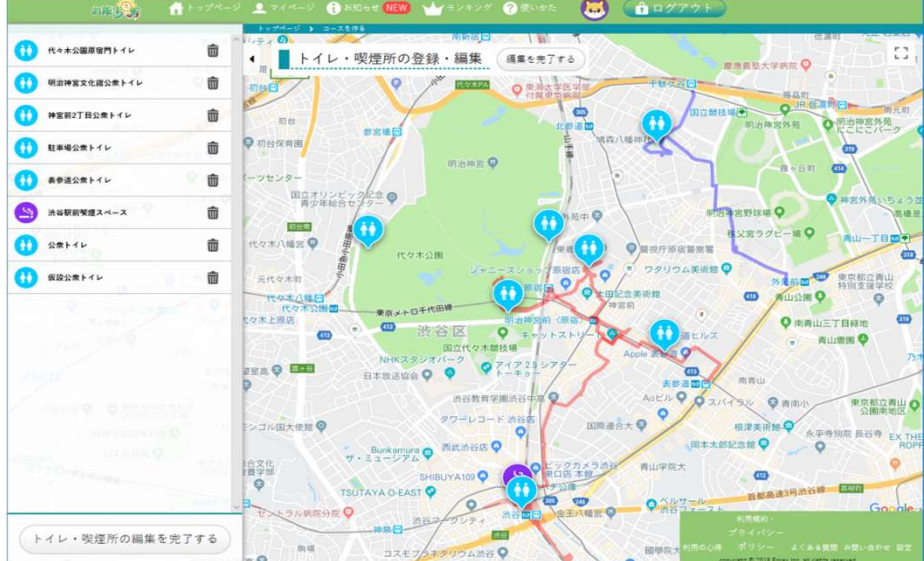

### トイレ・喫煙所の情報を登録します。

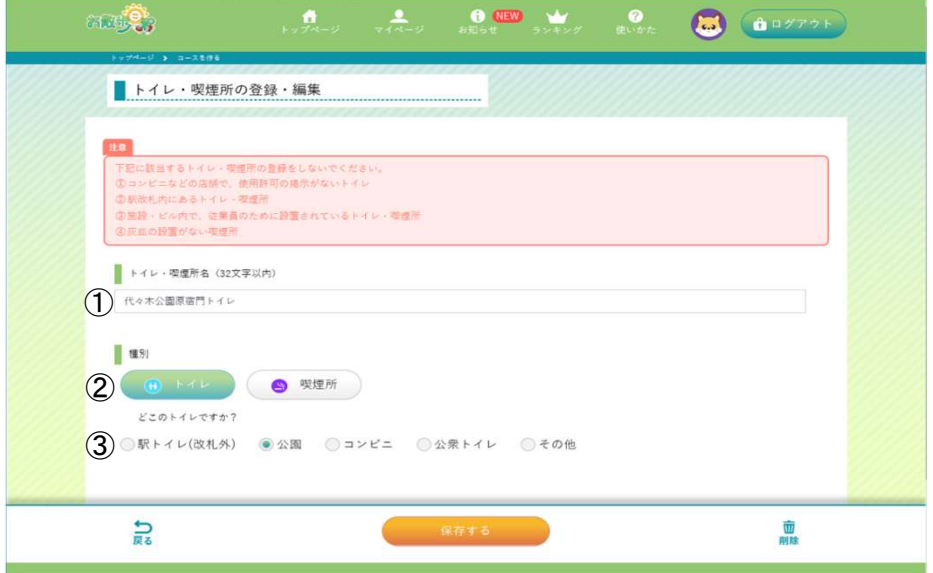

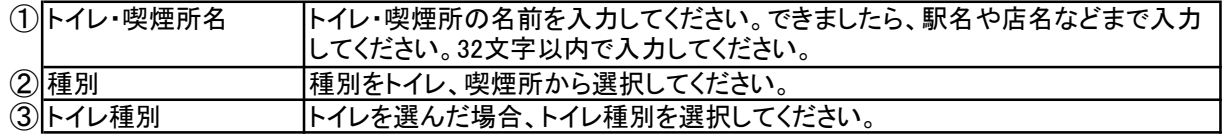